# Reporting and Oracle Business Intelligence Configuration Guide

Oracle<sup>®</sup> Health Sciences Empirica Topics 8.1

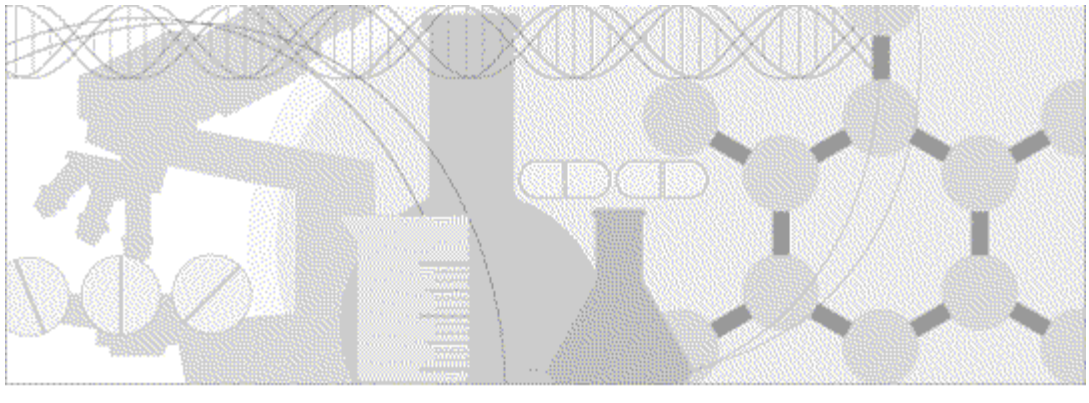

**ORACLE** 

Part number: E60409-01

Copyright © 2002, 2016, Oracle and/or its affiliates. All rights reserved.

This software and related documentation are provided under a license agreement containing restrictions on use and disclosure and are protected by intellectual property laws. Except as expressly permitted in your license agreement or allowed by law, you may not use, copy, reproduce, translate, broadcast, modify, license, transmit, distribute, exhibit, perform, publish, or display any part, in any form, or by any means. Reverse engineering, disassembly, or decompilation of this software, unless required by law for interoperability, is prohibited.

The information contained herein is subject to change without notice and is not warranted to be error-free. If you find any errors, please report them to us in writing.

If this is software or related documentation that is delivered to the U.S. Government or anyone licensing it on behalf of the U.S. Government, the following notice is applicable:

U.S. GOVERNMENT END USERS: Oracle programs, including any operating system, integrated software, any programs installed on the hardware, and/or documentation, delivered to U.S. Government end users are "commercial computer software" pursuant to the applicable Federal Acquisition Regulation and agency-specific supplemental regulations. As such, use, duplication, disclosure, modification, and adaptation of the programs, including any operating system, integrated software, any programs installed on the hardware, and/or documentation, shall be subject to license terms and license restrictions applicable to the programs. No other rights are granted to the U.S. Government.

This software or hardware is developed for general use in a variety of information management applications. It is not developed or intended for use in any inherently dangerous applications, including applications that may create a risk of personal injury. If you use this software or hardware in dangerous applications, then you shall be responsible to take all appropriate fail-safe, backup, redundancy, and other measures to ensure its safe use. Oracle Corporation and its affiliates disclaim any liability for any damages caused by use of this software or hardware in dangerous applications.

Oracle and Java are registered trademarks of Oracle and/or its affiliates. Other names may be trademarks of their respective owners.

Intel and Intel Xeon are trademarks or registered trademarks of Intel Corporation. All SPARC trademarks are used under license and are trademarks or registered trademarks of SPARC International, Inc. AMD, Opteron, the AMD logo, and the AMD Opteron logo are trademarks or registered trademarks of Advanced Micro Devices. UNIX is a registered trademark of The Open Group.

This software or hardware and documentation may provide access to or information about content, products, and services from third parties. Oracle Corporation and its affiliates are not responsible for and expressly disclaim all warranties of any kind with respect to thirdparty content, products, and services unless otherwise set forth in an applicable agreement between you and Oracle. Oracle Corporation and its affiliates will not be responsible for any loss, costs, or damages incurred due to your access to or use of third-party content, products, or services, except as set forth in an applicable agreement between you and Oracle.

This documentation may include references to materials, offerings, or products that were previously offered by Phase Forward Inc. Certain materials, offerings, services, or products may no longer be offered or provided. Oracle and its affiliates cannot be held responsible for any such references should they appear in the text provided.

## **Contents**

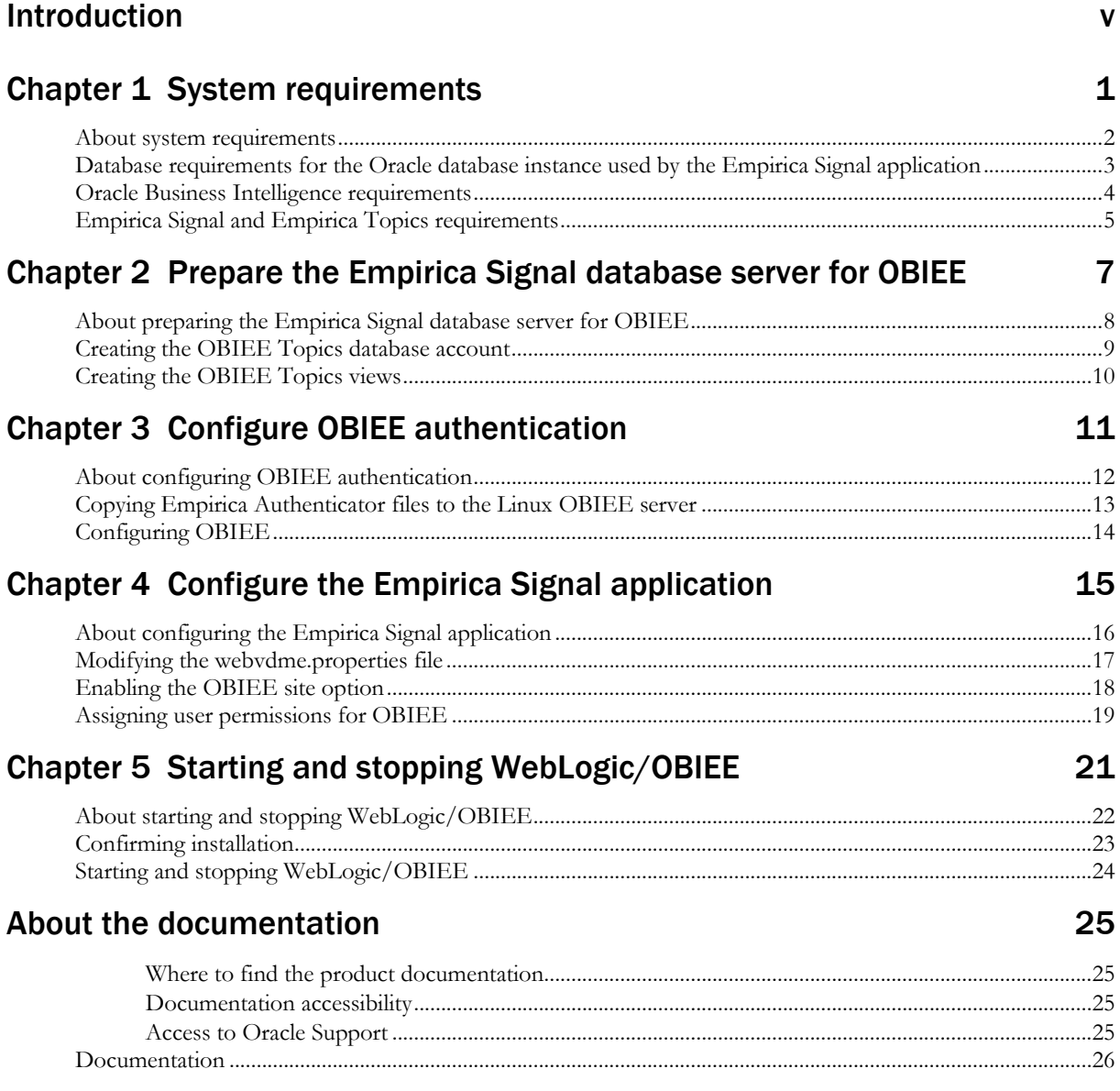

## Introduction

This document is intended to guide OBIEE administrators in configuring OBIEE with the Empirica Signal application.

## C HAPTER 1 System requirements

#### In this chapter

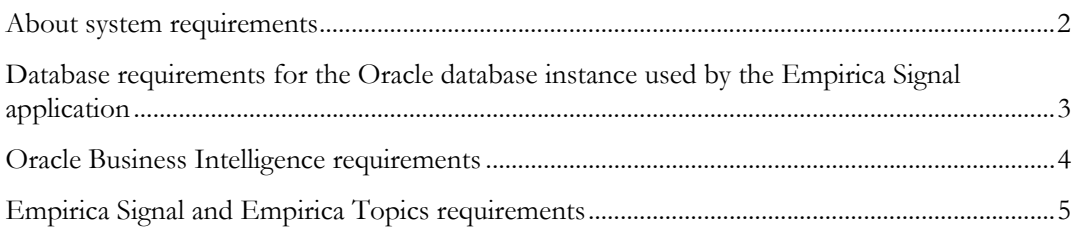

## <span id="page-7-0"></span>About system requirements

To use OBIEE to report on the Empirica Topics application, your system must meet the Oracle Business Intelligence and Oracle Database Instance requirements.

## <span id="page-8-0"></span>Database requirements for the Oracle database instance used by the Empirica Signal application

- Database connection information (TNS name, URL, port, service name).
- Username and password for the Empirica Signal database account and the system account.
- Name of the TOPIC\_WORKFLOW database account.

### <span id="page-9-0"></span>Oracle Business Intelligence requirements

- Oracle Business Intelligence Enterprise Edition version 12.2.1.0.0 with Java 8 and unlimited encryption extensions (JCE).
- Linux server name hosting OBIEE.
- Linux non-privileged username used for the OBIEE installation.
- URLs for the WebLogic Console, Fusion Middleware Control and BI Analytics.
- Signal-8\_1\_0\_0\_<xxx>-OBIEE.zip file from the Empirica Signal installation.
- webvdme.properties file from the Empirica Signal installation.

## <span id="page-10-0"></span>Empirica Signal and Empirica Topics requirements

• Empirica Signal release 8.1 or later, installed and configured.

Note: If the Signal application is installed and configured on a machine other than the machine where OBIEE is being installed or configured, copy and keep the required webvdme.properties file in advance.

- Empirica Topics release 8.1 or later, installed and configured.
- Name and ID of the Topic Workflow Configuration in the Empirica Signal application.
- Server and file system access to the Empirica Signal application server.

## C HAPTER 2 Prepare the Empirica Signal database server for OBIEE

#### In this chapter

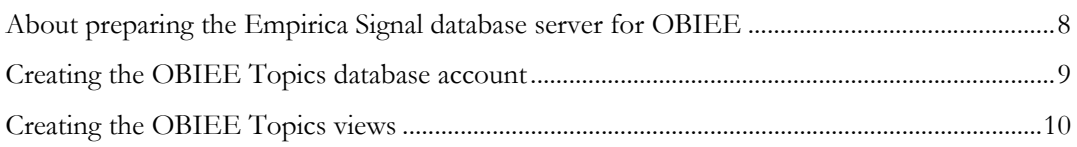

## <span id="page-13-0"></span>About preparing the Empirica Signal database server for **OBIEE**

On the Empirica Signal database server, you create the OBIEE database user account, and populate the account with views that point to data items in the topic workflow configuration for reporting.

### <span id="page-14-0"></span>Creating the OBIEE Topics database account

- 1 On the Empirica Signal application server, unzip the Database. zip file.
- 2 Using a text editor, open the create\_topics\_user\_obiee.sql file.
- 3 Modify the following properties as needed for your environment:

```
DEFINE TOPIC_WORKFLOW = '<topic workflow account>';
DEFINE SIGNAL = '<Signal account>';
DEFINE TABLESPACE = '<tablespace>';
```
4 In a command prompt window, execute the create\_topics\_user\_obiee.sql script as the Oracle system user:

```
$ sqlplus system@<database_server_TNS name> 
@create_topics_user_obiee.sql
```
Note: The database may reside on a different server than the Signal server.

A password prompt appears.

5 Type the password for the Oracle system account.

A list of topic workflow configuration names and IDs appears, and an ID prompt appears.

6 Type the target topic workflow configuration ID.

The script creates the OBIEE\_*<topic workflow account>*\_*<topic workflow ID>* database user account.

A second password prompt appears.

- 7 Type a password for the OBIEE\_*<topic workflow account>*\_*<topic workflow ID>* database user account.
- 8 Record the password.

After the script runs, the create\_topics\_user\_obiee.log file is created.

### <span id="page-15-0"></span>Creating the OBIEE Topics views

- 1 On the Empirica Signal application server, locate the populate\_obiee\_topics.sql file in the contents extracted from the Database.zip file.
- 2 Open the populate\_obiee\_topics.sql file in a text editor.
- 3 Modify the following properties as needed for your environment:

```
DEFINE TOPIC_WORKFLOW = '<topic workflow account>';
```

```
DEFINE SIGNAL = '<Signal account>';
```
4 In a command prompt window, execute the populate\_obiee\_topics.sql script as the database user you created in *Creating the OBIEE Topics database account* (on page [9\)](#page-14-0), for example:

```
$ sqlplus OBIEE_<topic workflow account>_<topic workflow ID>@<TNS name for database 
connection> @populate_obiee_topics.sql
```
A password prompt appears.

5 Type the password for the OBIEE\_*<topic workflow account>\_<topic workflow ID>* database account that you created in *Creating the OBIEE Topics database account* (on page [9\)](#page-14-0).

An ID prompt appears.

6 Type the topic workflow configuration ID that you typed in *Creating the OBIEE Topics* database account (on page [9\)](#page-14-0).

After the script runs, the populate\_obiee\_topics.log file is created.

## C HAPTER 3 Configure OBIEE authentication

#### In this chapter

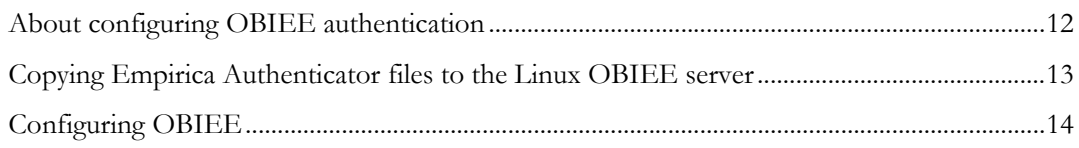

### <span id="page-17-0"></span>About configuring OBIEE authentication

Before you start OBIEE configuration, gather and keep the following:

- Oracle DB password for the Signal schema.
- Password for the Topics.rpd file.
- Password for the RPD connection database user.

During OBIEE installation, replace each variable that you encounter in the instructions and record the new value as follows:

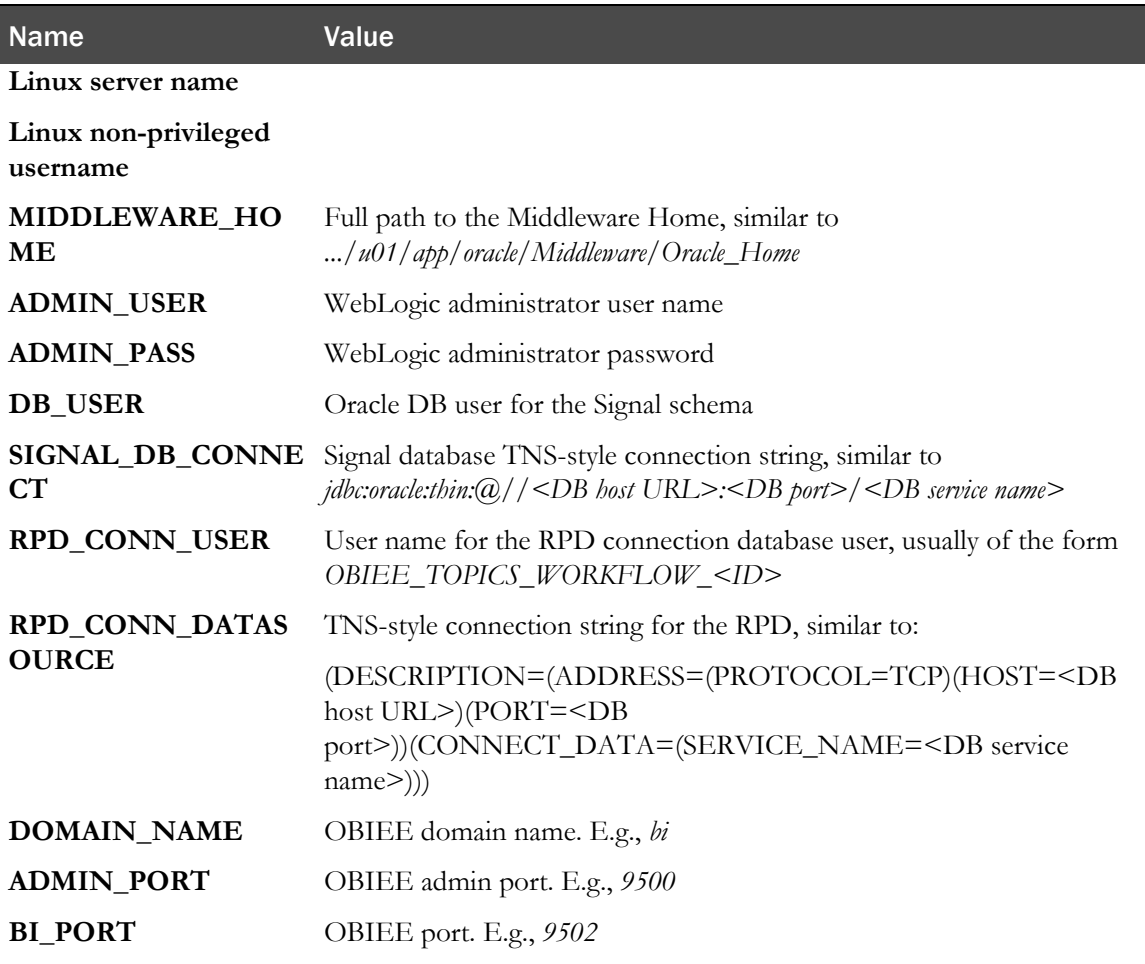

Note: Replace any tags of the <whatEverDir> type with corresponding directory paths. For example, use /what/ever/dir instead of <whatEverDir>.

To access Topics reports in OBIEE using your Empirica Signal password, you must install and configure the authentication plug-in.

## <span id="page-18-0"></span>Copying Empirica Authenticator files to the Linux OBIEE server

In order to support different security environments, configuration variables may be initialized (hardcoded) into the initConfig.sh script file, or prompted for (interactively) in the configObiee.sh script file. Any combination of hard-coding and interactive prompting is supported. For example, leaving password values blank in initConfig.sh would result in interactive prompts for the passwords in configObiee.sh.

- 1 Create temporary working folders <tempFolder> and <linuxObieeDir> on the Linux machine hosting OBIEE.
- 2 Log in to the Linux server using privileged account and switch to non-privileged account using the following sudo command:

sudo su - < non-privileged account>

3 Unzip the Signal-8\_1\_0\_0\_<xxx>-OBIEE.zip into a temporary working folder <tempFolder>.

The OBIEE directory is created in the <tempFolder> directory.

4 Using your privileged account, issue the following command:

sudo chmod -R 700 <tempFolder>

- 5 From the Signal installation, copy the webvdme.properties file into the <tempFolder>/OBIEE/empiricaprovider directory.
- 6 If necessary, explicitly provide the webvdme.properties file the permission to log in directly to the non-privileged account.

Note: The SSO plugin settings in the webvdme.properties file must match the SSO settings used by OBIEE. For example, if SSO is not enabled on OBIEE, comment out the "sso" plugin lines in the webvdme.properties file.

- 7 If the OBIEE Admin port is different than the default value of 9500, edit the <tempFolder>/OBIEE/empiricaprovider/obiee\_auth.properties file, changing "port=9500" to "port=<AdminPort>", where "<AdminPort>" is the OBIEE Admin port.
- 8 Edit the <tempFolder>/OBIEE/config/initConfig.sh file. Set each variable in the **initialize configuration variables** section and record the new value. For more information, see *About configuring OBIEE authentication* (on page [12\)](#page-17-0). If desired, leave sensitive configuration variables such as passwords blank. Blank values will be prompted for in the configObiee.sh script.
- 9 Copy the <tempFolder>/OBIEE directory to the <linuxObieeDir> working directory on the Linux server. Record the full path to the <linuxObieeDir> directory.
- 10 Using your privileged account, issue the following command:

```
sudo chmod -R 700 <linuxObieeDir>
```
### <span id="page-19-0"></span>Configuring OBIEE

The script that configures OBIEE starts and stops OBIEE several times. Each restart takes a few minutes. After the installation completes, the following message appears:

\*\*\*\*\*\*\*\*\*\*\*\*\*\*\*\*\*\*\*\*\*\*\*\*\*\*\*\*\*\*\*\*\*\*\*\*\*\*\*\*\*\*\*

\* OBIEE configuration complete \*

\*\*\*\*\*\*\*\*\*\*\*\*\*\*\*\*\*\*\*\*\*\*\*\*\*\*\*\*\*\*\*\*\*\*\*\*\*\*\*\*\*\*\*\*

- 1 Log in to the Linux server hosting OBIEE using the non-privileged account.
- 2 Navigate to the following configuration script directory:

cd <linuxObieeDir>/config

3 Execute the following script:

./configObiee.sh

## C HAPTER 4 Configure the Empirica Signal application

#### In this chapter

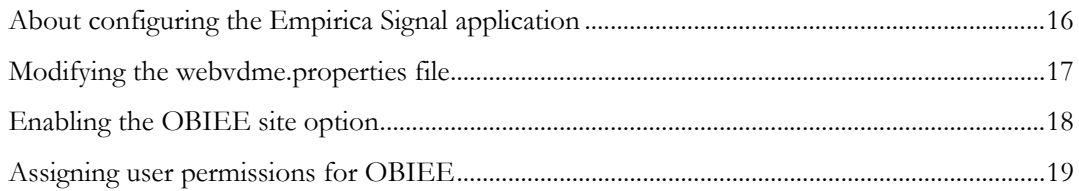

## <span id="page-21-0"></span>About configuring the Empirica Signal application

To configure the Empirica Signal application, you must enable OBIEE Topics reporting, assign permissions, and add the OBIEE URL to the webvdme.properties file.

### <span id="page-22-0"></span>Modifying the webvdme.properties file

- 1 Log in to the Empirica Signal application server.
- 2 Navigate to the /u01/stage/Signal\_Install/Signal/WEB-INF/classes directory.
- 3 Using a text editor, open the webvdme.properties file.
- 4 Add the following line, replacing <*server*> and <*port*> with the appropriate values for your OBIEE server:

reportingURL=http://*<server>*:*<port>*/analytics

Note: The port number can change depending on whether SSO is being used.

5 Stop, update, and restart the Empirica Signal Weblogic application server using the WebLogic console.

### <span id="page-23-0"></span>Enabling the OBIEE site option

- 1 Log into the Empirica Signal application as an administrator.
- 2 Click **Settings**.

The Settings page appears.

3 Click **Set Site Options**.

The Site Options page appears.

- 4 Select the **Enable OBIEE Reporting** checkbox.
- 5 Click **Save**.

Your changes are saved.

6 Log out from the Empirica Signal application.

### <span id="page-24-0"></span>Assigning user permissions for OBIEE

You must assign the appropriate OBIEE permissions to users who need access to Topics reports. The permissions provided in the Empirica Signal application correspond to the associated roles (BI Consumer, BI Author, BI Administrator) in OBIEE. You should assign the permissions to Empirica Signal users according to their roles in OBIEE.

Users must have at least the BI Consumer permission to view Topics reports in OBIEE.

- 1 Log in to the Empirica Signal application as an administrator.
- 2 Click **Settings**.

The Settings page appears.

3 Click **Edit Users**.

The Users page appears.

4 Click the Action menu icon next to a user, and select **Edit**.

The Edit User page appears.

5 Click **Assign Permissions**.

The Permissions for User page appears.

- 6 In the OBIEE Reporting section, select the appropriate BI permissions.
- 7 Click **Save**.

Your changes are saved.

## C HAPTER 5 Starting and stopping WebLogic/OBIEE

#### In this chapter

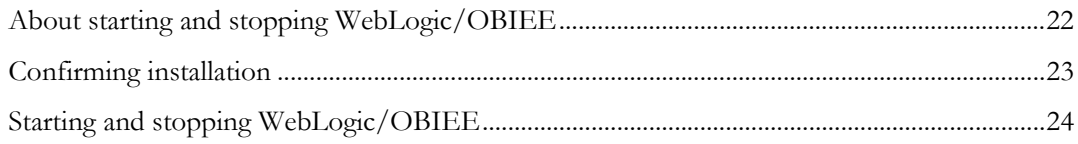

## <span id="page-27-0"></span>About starting and stopping WebLogic/OBIEE

Based on your system configuration, some paths and locations from your environment may differ from the values in the examples.

### <span id="page-28-0"></span>Confirming installation

1 Using a Signal username that has a BI or superuser privilege, log into BI Analytics (OBIEE) using the following URL:

http://<OBIEE server name>:<BI\_port>/analytics

e.g., http://*<servername>*:9502/analytics

The Oracle Business Intelligence screen appears.

2 Click the **Catalog** link at the top.

The Catalog window appears.

- 3 In the Folders section, click the **Shared Folders** link.
- 4 In the Folders section, click the **Topics** link.
- 5 In the center section, click the **Expand** link under Analyze Reports, and then the **Expand** link under My Dashboard.
- 6 Expand the selector field for each report under Analyze Reports, and then click the **OK** button.

Note: Depending on the TWC, some reports may not contain data. For a report with no data, the following message is displayed: *No Results - the specified criteria didn't result in any data.*

7 Click the **Home** link at the top of the screen.

The **Topics** reports should appear in the Recent section.

8 Log out of OBIEE.

### <span id="page-29-0"></span>Starting and stopping WebLogic/OBIEE

Because the start and stop scripts run in the foreground, you do not need to use **nohup** or **&.** The start and stop scripts must run to completion before you can continue.

#### Note: Starting and then stopping WebLogic/OBIEE may take a few minutes.

- 1 Log in to the Linux server hosting OBIEE using the non-privileged user name.
- 2 To start OBIEE: <MIDDLEWARE\_HOME>/user\_projects/domains/bi/bitools/bin/start.s h
- 3 To stop OBIEE: <MIDDLEWARE\_HOME>/user\_projects/domains/bi/bitools/bin/stop.sh

## About the documentation

#### Where to find the product documentation

The product documentation is available from the following locations:

- **My Oracle Support** (https://support.oracle.com)—*Release Notes* and *Known Issues*.
- **Oracle Technology Network** (http://www.oracle.com/technetwork/documentation/hsgbu-154445.html)—The most current documentation set, excluding the *Release Notes* and *Known Issues*.

If the software is available for download, the complete documentation set is available from the Oracle Software Delivery Cloud (https://edelivery.oracle.com).

All documents may not be updated for every Empirica Signal release. Therefore, the version numbers for the documents in a release may differ.

#### Documentation accessibility

For information about Oracle's commitment to accessibility, visit the Oracle Accessibility Program website at http://www.oracle.com/pls/topic/lookup?ctx=acc&id=docacc.

#### Access to Oracle Support

Oracle customers that have purchased support have access to electronic support through My Oracle Support. For information, visit http://www.oracle.com/pls/topic/lookup?ctx=acc&id=info or visit http://www.oracle.com/pls/topic/lookup?ctx=acc&id=trs if you are hearing impaired.

## Documentation

ľ I

l,

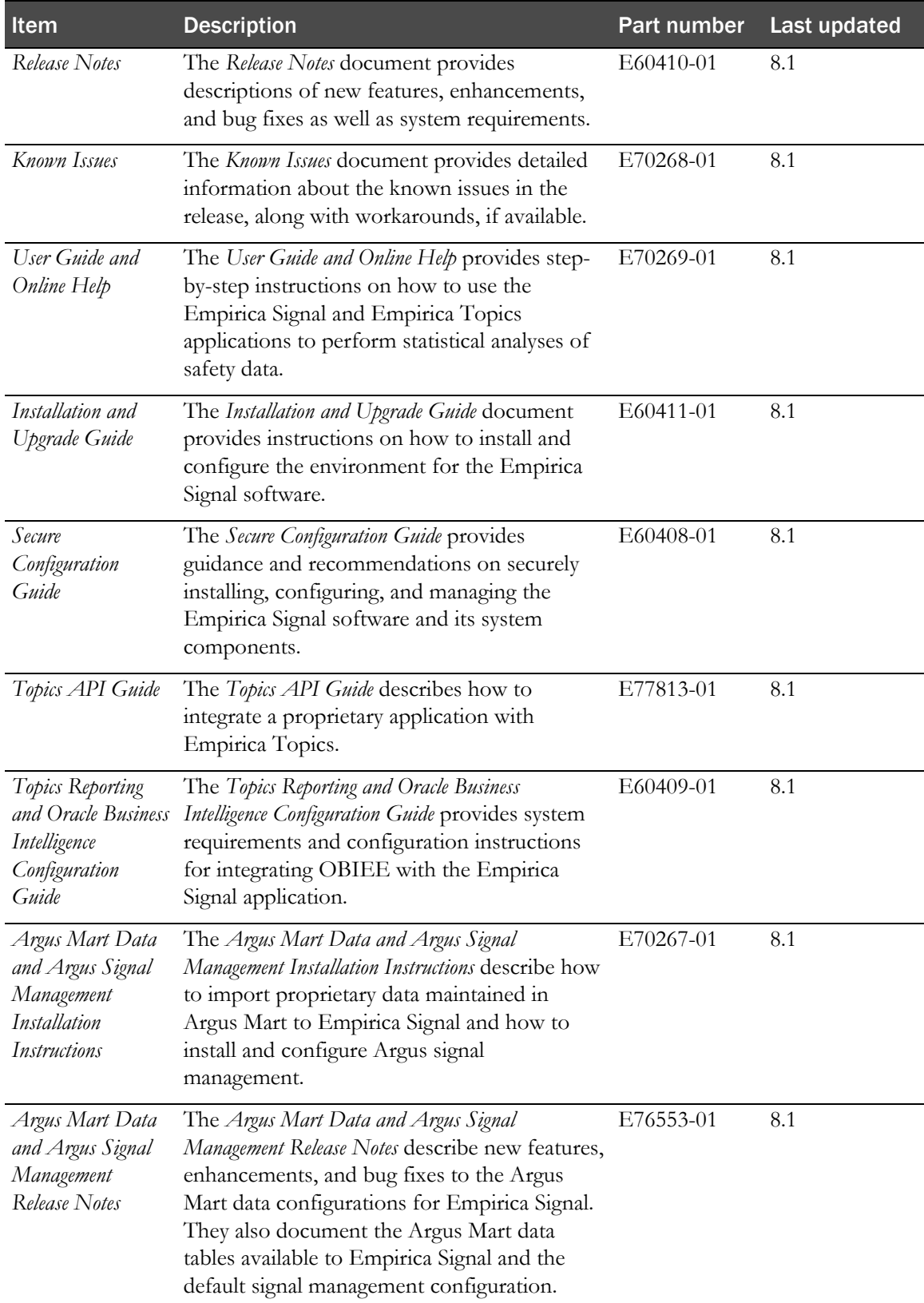

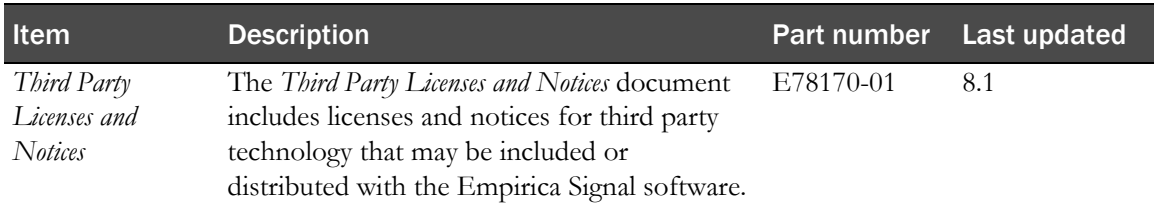